## 大田科技创新服务平台 专利事务跟踪管理平台

使

用

手

册

福建省云创集成科技服务有限公司

联系我们:0598-8240995

2018.4.10

专利事务跟踪管理服务平台简介:

方便用户通过平台对专利年费缴费事务进行统一规范的管理,可通过平台自 动对用户所有的专利年费的缴费时间点及相关费用明细进行实时监控、计算、提 醒,避免专利缴费延时产生滞纳金乃至导致专利失效;系统设有专利清单的导入 导出、状态监控、缴费推送提醒等功能,为管理批量专利提供了可靠的技术手段。

一、用户登录

方法一:

1、进入"大田科技创新服务平台网站"网站 http://www.kjdt.gov.cn/ 点击顶部登录

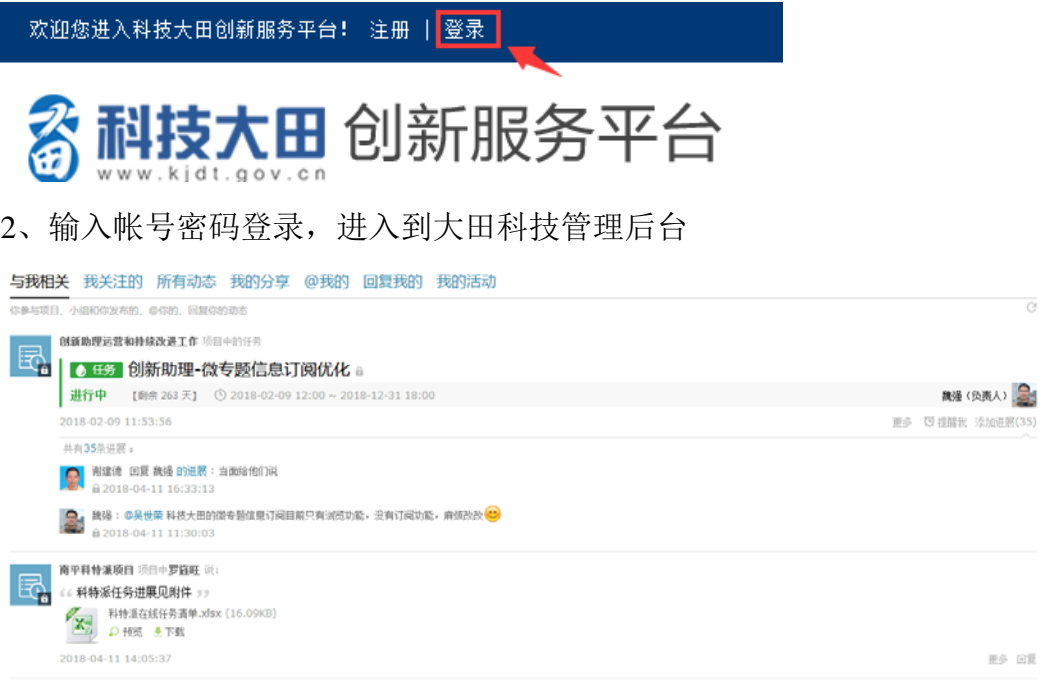

第二章 商平科特派创业服务中心项目 项目中的任务

3、在我的应用中点击进入即可。(如还未添加此应用请参考后台管理使用手册中 如何添加应用)

我的应用 ■ 专利事务跟踪 ■ 云创知识馆

方法二:

1、进入"大田科技创新服务平台网站"网站 http://www.kjdt.gov.cn/,进入网站后点击网站首 页"知识产权服务"按钮

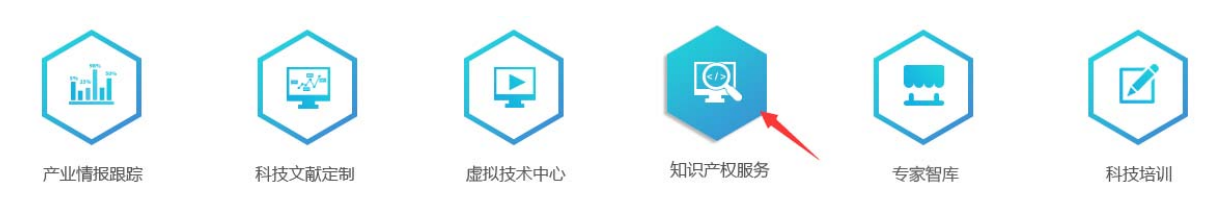

2、进入后点击页面上"专利事务跟踪管理"的"点击登录"

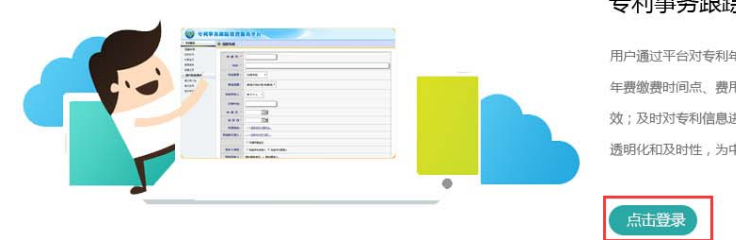

## 专利事务跟踪管理

用户通过平台对专利年费缴费事务进行统一规范的管理,可通过平台自动对用户系统内所有的专利 年费缴费时间点、费用明细进行实时监控、计算、提醒,避免专利缴费延时产生滞纳金导致专利失 效;及时对专利信息进行更新管理,以便对专利变更等情况实时掌握、查询了解,保证专利管理的 透明化和及时性,为中小企业提供专利经营管理的量化依据,提高管理能力和现代化管理水平。

## 3、登录到大田科技管理后台

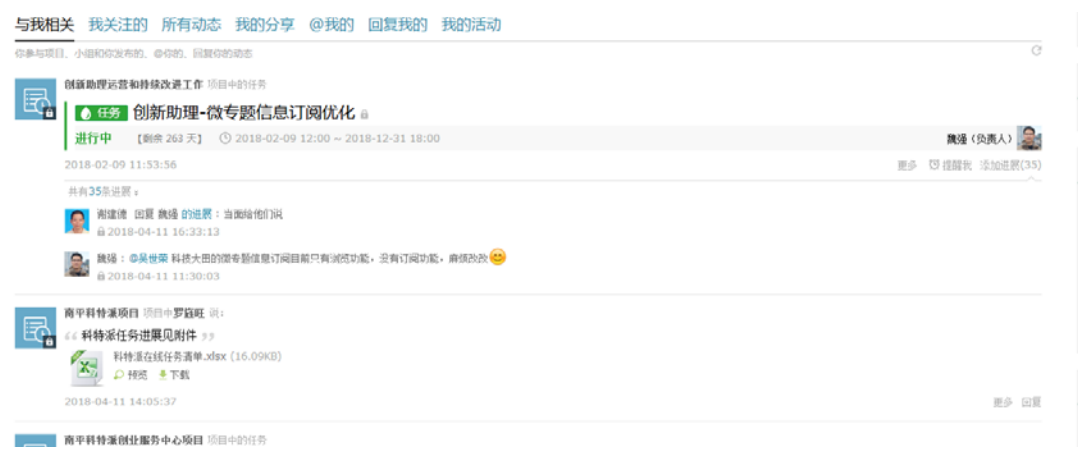

4、在我的应用中点击进入即可。(如还未添加此应用请参考后台管理使用手册中

如何添加应用)

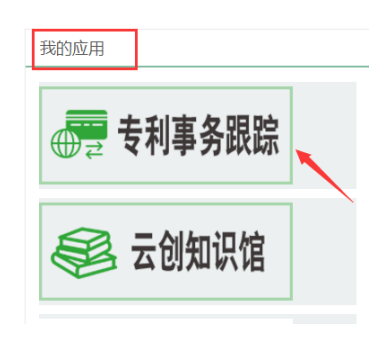

二、专利事务跟踪管理服务平台后台应用

(一)、平台服务:

1、对批量专利进行统一管理,添加已授权专利信息包括申请号、名称、专利 类型、费减、申请日等创建基本数据信息库。

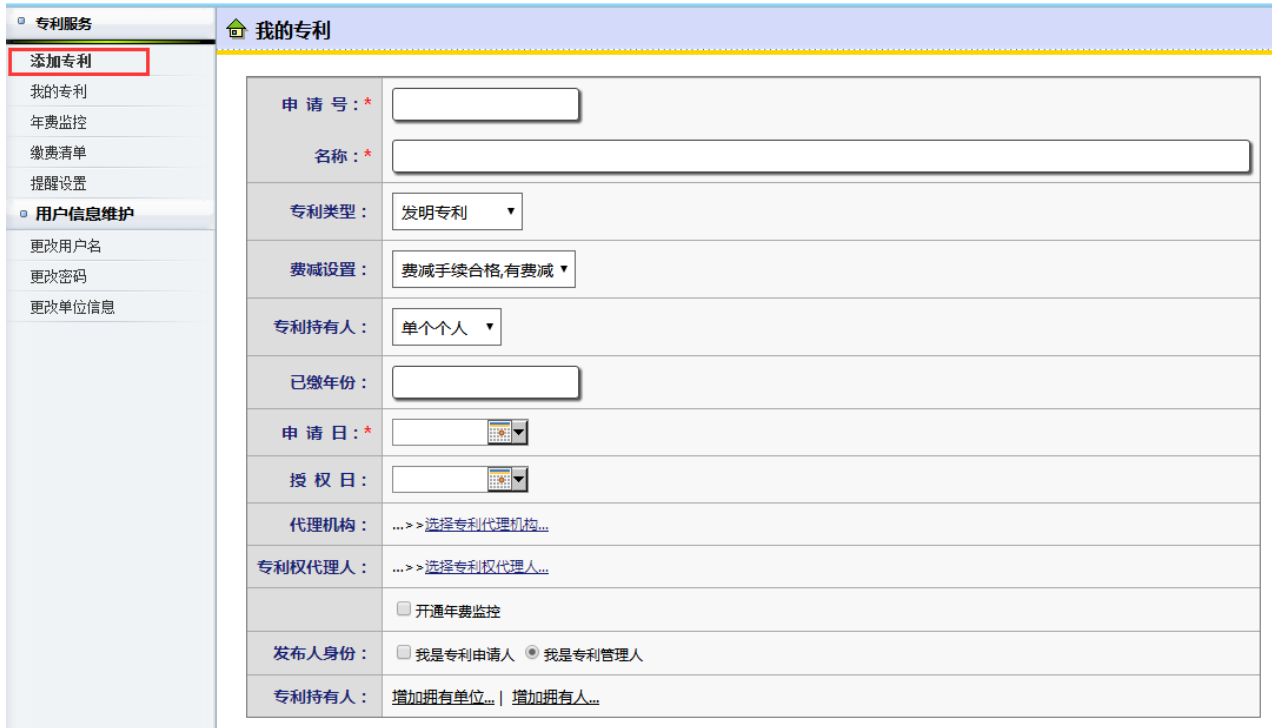

2、从数据信息库中添加监控的专利,对添加监控专利开启或取消年费监控功 能;并且可以批量的导入专利。

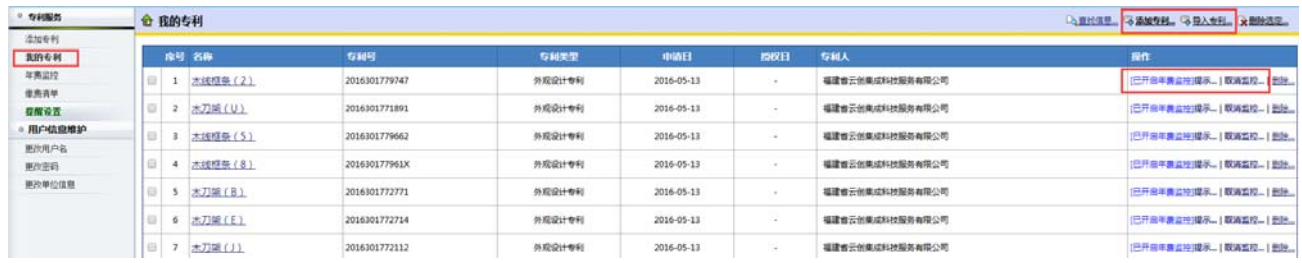

在我的专利中对已经导入的专利可进行详细的信息编辑及修改,例如年费比 例的调整,缴费年费的年份,专利的简要说明等信息的修改。

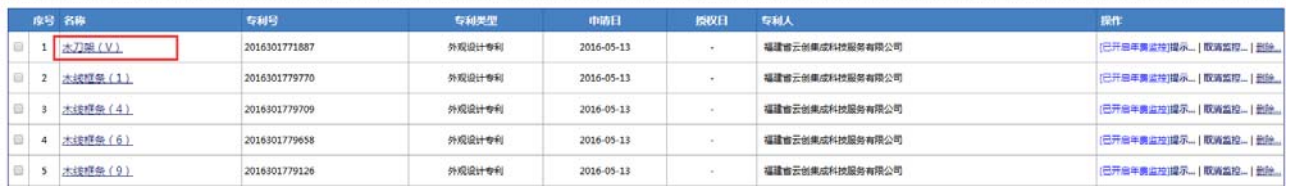

```
修改信息
```
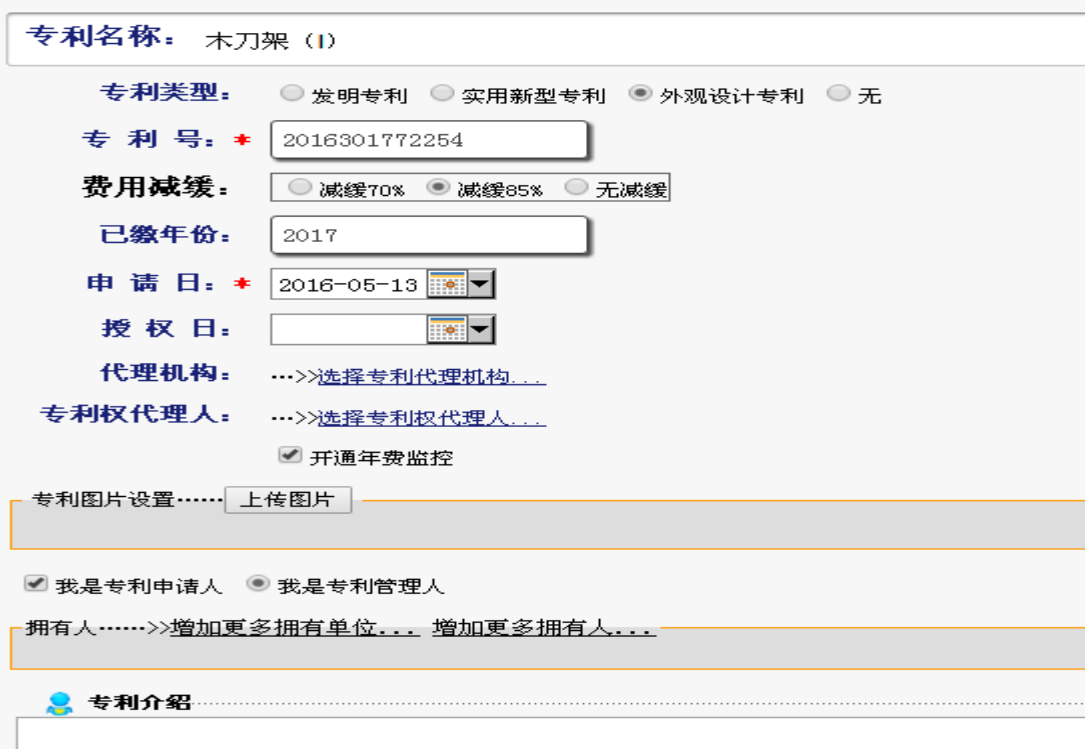

3、在年费监控中可以看到专利应缴费的日期、金额及过期产生的滞纳金金 额;并且添加到缴费清单中导出进行缴费

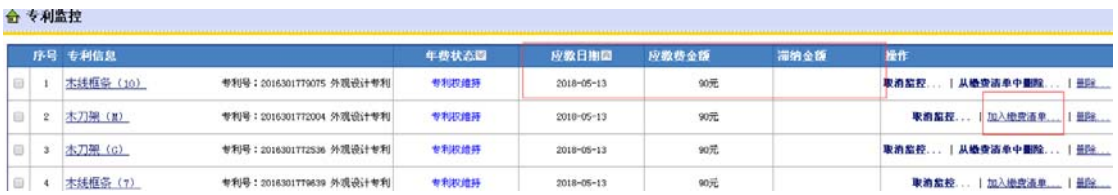

4、缴费清单里有提示缴费的方式及备注,可导出监控专利需缴费的清单

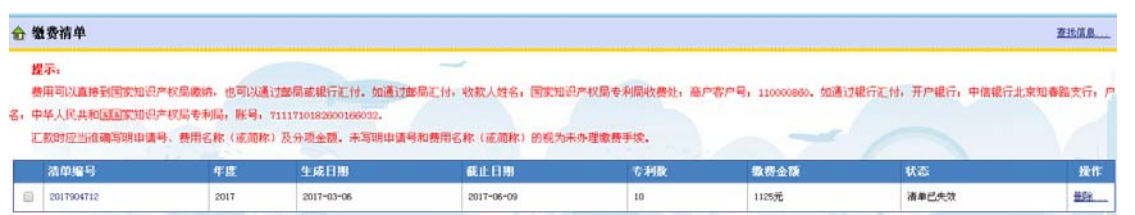

缴费清单的列表内可以详细看专利缴费需要的栏目信息,并且导出成表格形式

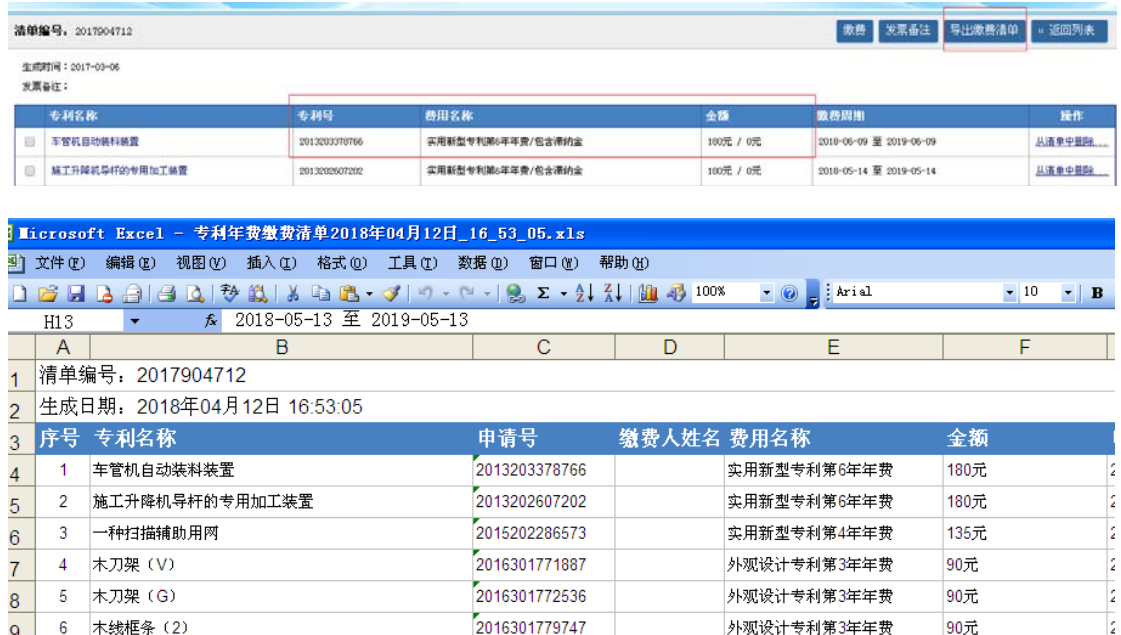

## 5、提醒设置中到期的专利系统会自动发送短信或邮件方式提醒

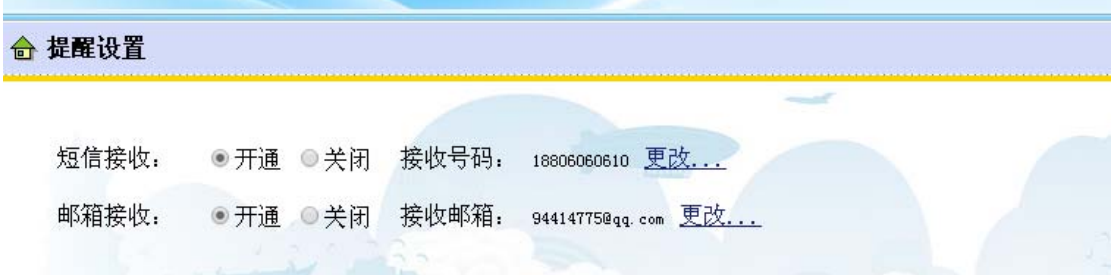